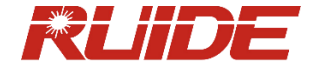

# Disteo 23 USER MANUAL

Version: 17-11

Thank you for choosing RUIDE theodolite **Dis**teo 23. Please read the user manual carefully before use.

### <span id="page-1-0"></span>1. PRECAUTIONS

- a. Do not collimate the objective lens directly to the sunlight without a filter.
- b. Do not store the instrument in extremely high or low temperature, to avoid the sudden or great change of temperature.
- c. When the instrument is not in use, store it in the case and avoid shock, dust and humidity.
- d. If there is great difference between the temperature in work site and that in store place, you should leave the instrument in the case till it adapts to the temperature of environment.
- e. If the instrument has not been used for a long time, you should remove the battery for separate storage. The battery should be charged once a month.
- f. When transporting the instrument should be

placed in its carrying case, it is recommended that cushioned material should be used around the case for support.

- g. For better accuracy, the instrument should be set up on a wooden tripod rather than an aluminum tripod.
- h. Clean exposed optical parts with degreased cotton or less tissue only!
- i. Clean the instrument surface with a woolen cloth after use. If it gets wet, dry it immediately.
- j. Before opening, inspect the power, functions and indications of the instrument as well as its initial setting and correction parameters.
- k. Unless the user is a maintenance specialist, do not attempt to disassemble the instrument by yourself even if you find the instrument abnormal.
- l. Do not aim the laser beam to eyes.
- m. Keep the screen clean. Do not scratch the screen with sharp objects.

# **MENU**

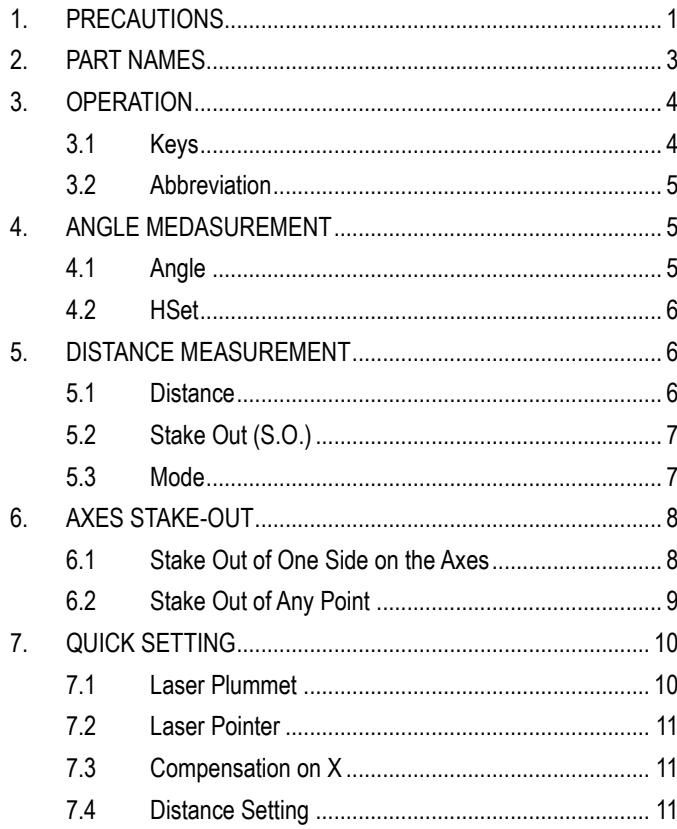

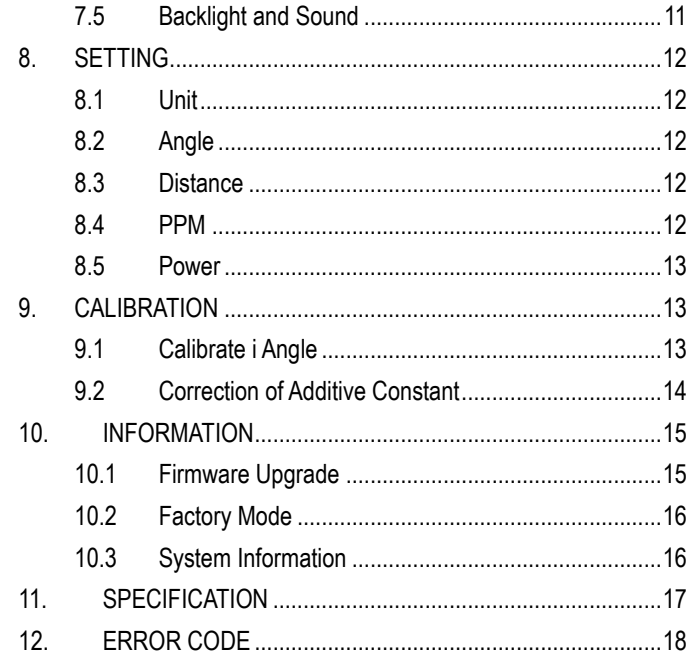

# <span id="page-3-0"></span>2. PART NAMES

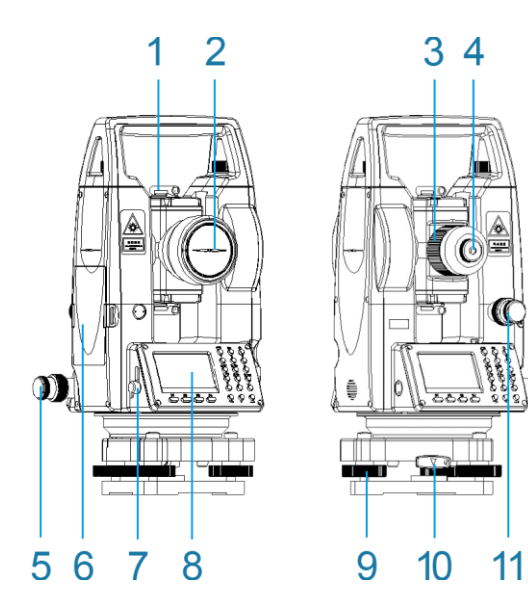

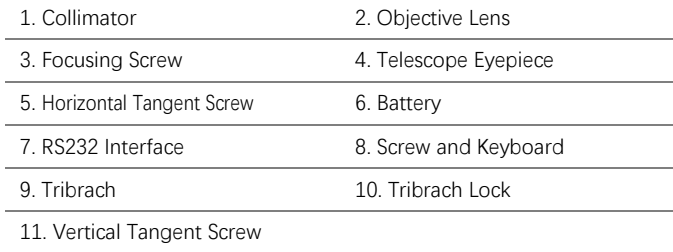

# <span id="page-4-0"></span>3. OPERATION

3.1 Keys

<span id="page-4-1"></span>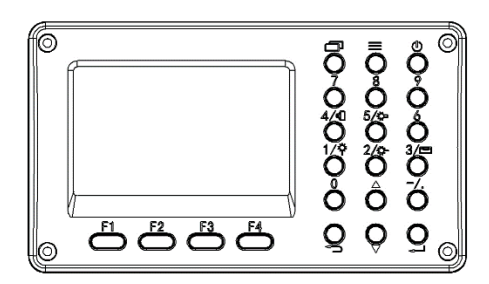

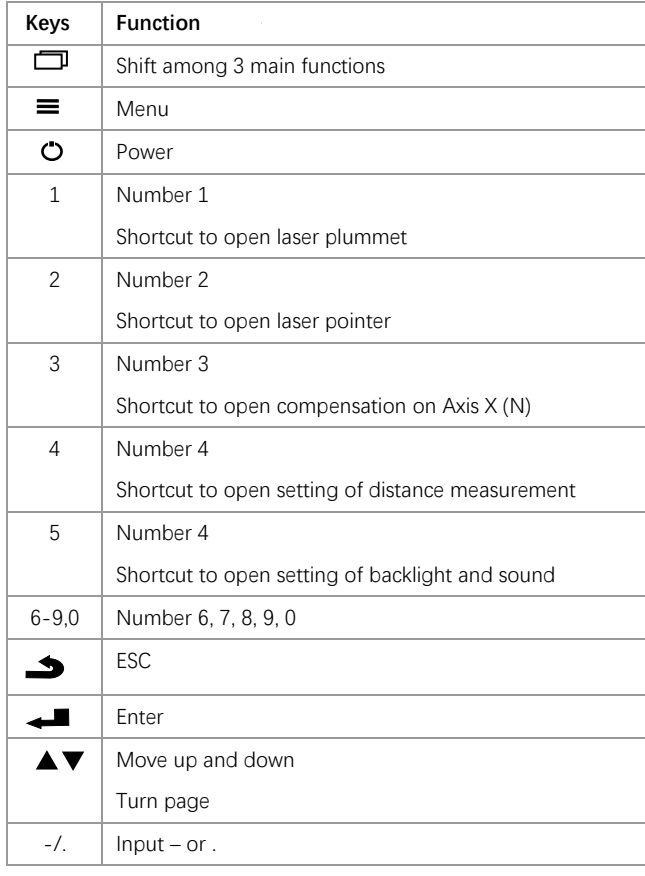

#### 3.2 Abbreviation

<span id="page-5-0"></span>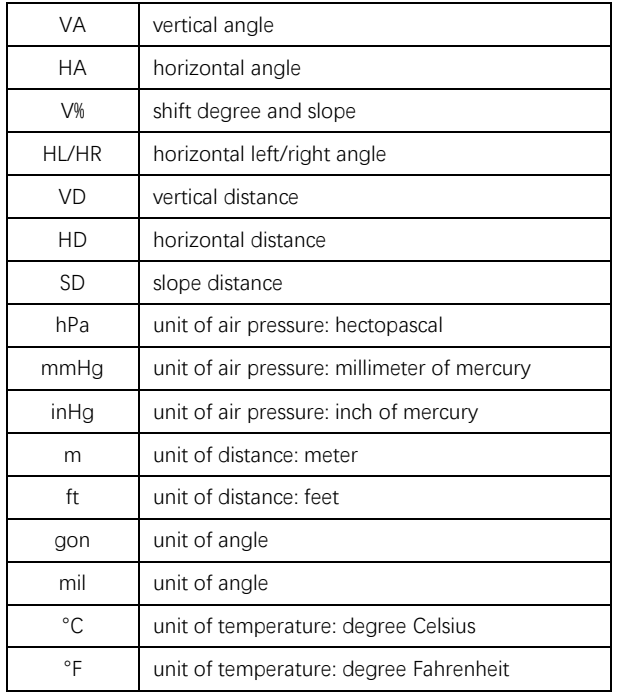

#### <span id="page-5-1"></span>4. ANGLE MEDASUREMENT

The function of angle measurement covers measuring and displaying vertical and horizontal angles (VA and HL/HR), 0 set, horizontal set (HSet), switching to slope (V%), switching Face Right and Face Left (R/L), etc.

<sup>4.1</sup> Angle

<span id="page-5-2"></span>

|    | Ang Dist Axes                            |
|----|------------------------------------------|
| UA | : 252°24′29″                             |
| нR | $30^\circ\,39^\prime\,53^{\prime\prime}$ |
|    | <b>OSet HSet U% R/L</b>                  |

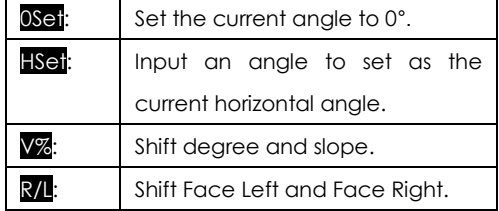

4.2 HSet

<span id="page-6-0"></span>Press **BSet** to go the screen of setting horizontal angel.

Input a value of the angle to set as the current horizontal angle. And press OK to confirm.

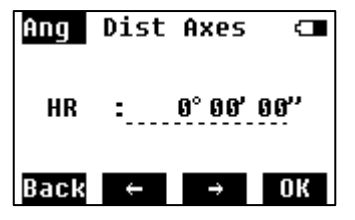

# <span id="page-6-1"></span>5. DISTANCE MEASUREMENT

The function of distance measurement covers measuring and displaying vertical distance (VD), horizontal distance (HD), slope distance (SD), stake out (S.O.), and setting of measuring mode (Mode), etc.

#### <span id="page-6-2"></span>5.1 Distance

Aim at the center of the target prism through the optical eyepiece by adjusting the focus, and press Meas to start the distance measurement.

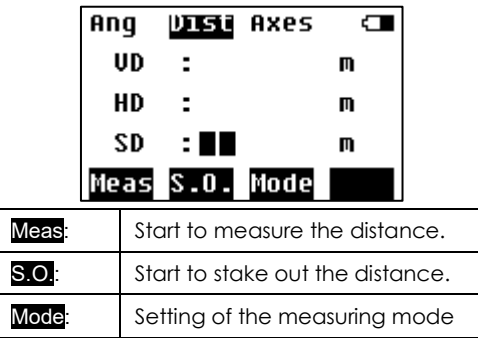

<span id="page-7-0"></span>5.2 Stake Out (S.O.)

Input a distance to stake out. It could be a vertical distance, horizontal distance or slope distance, by pressing Shit to shift.

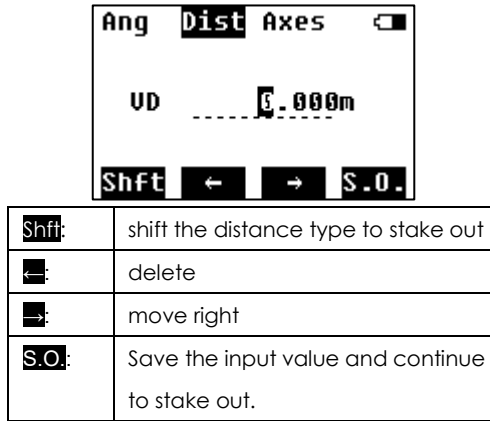

Display of Stake Out Result

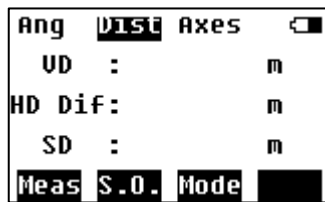

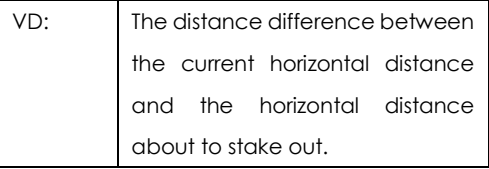

#### <span id="page-7-1"></span>5.3 Mode

This setting is to change the mode of measurement.

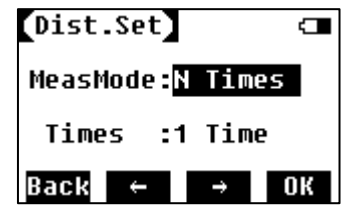

# <span id="page-8-0"></span>6. AXES STAKE-OUT

This session is to introduce the stake-out of the point by entering the offset to a baseline. There're 2 options to define the baseline. One is to define by station point and a known bearing angle (0°00'00"), one is to define by two new points.

#### Press **F1** or **F2** to select.

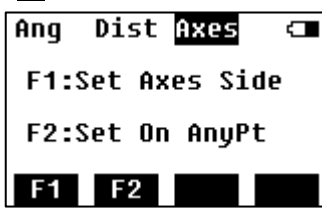

<span id="page-8-1"></span>6.1 Stake Out of One Side on the Axes

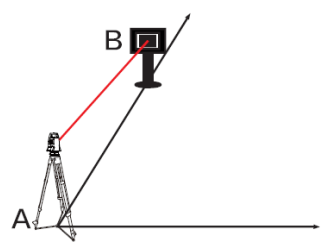

Step 1: Set the theodolite at Point A.

Step 2: Aim at the prism which is set at Point B and press OSET to set it to 0°.

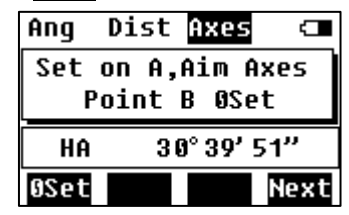

Step 3: Input the distance value of the line along Point A to B, and the offset value.

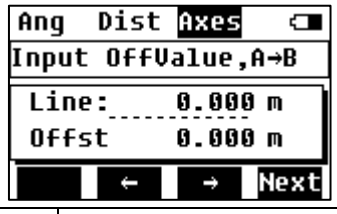

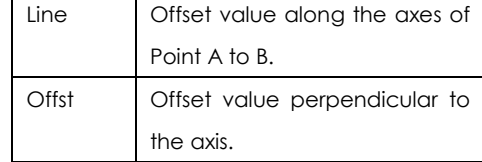

Step 4: Press F1 to measure. Indicate the poleman to move the prism according to the indications on the screen, until all the values on the screen are 0.

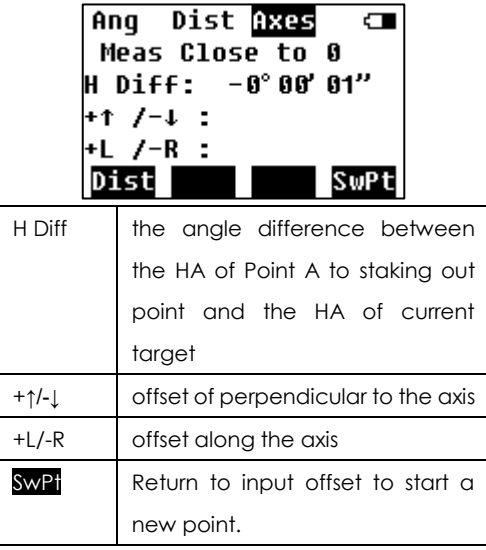

<span id="page-9-0"></span>6.2 Stake Out of Any Point This is the stake out provided that the theodolite is set at any point outside the axis.

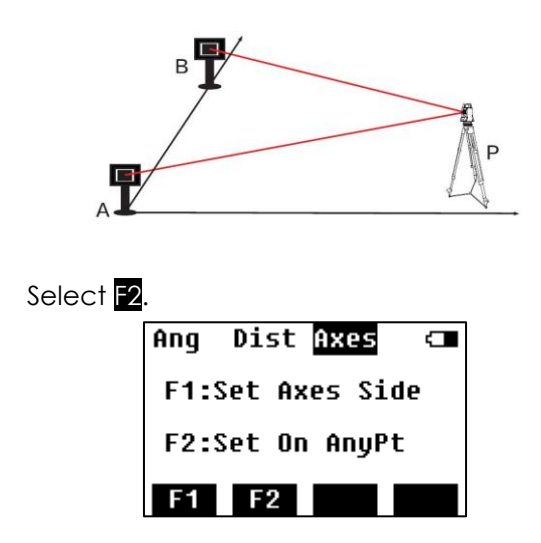

Step 1: Measure the distance to Point A and B, then press F4 to next step.

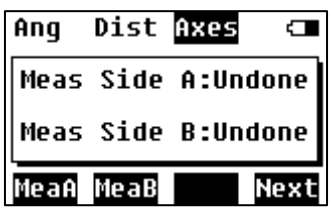

Step 2: Input the line and offset values, press F4 to next step.

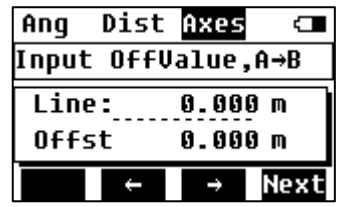

Step 3: Press **F1** to measure. Indicate the poleman to move the prism according to the indications on the screen, until all the values on the screen are 0.

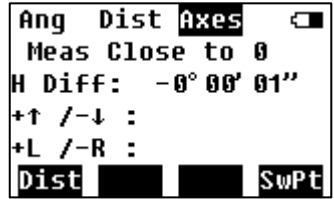

<span id="page-10-0"></span>7. QUICK SETTING

There're 5 settings in QuickSet: laser plummet, laser pointer, compensation on X axes, distance setting, backlight and sound.

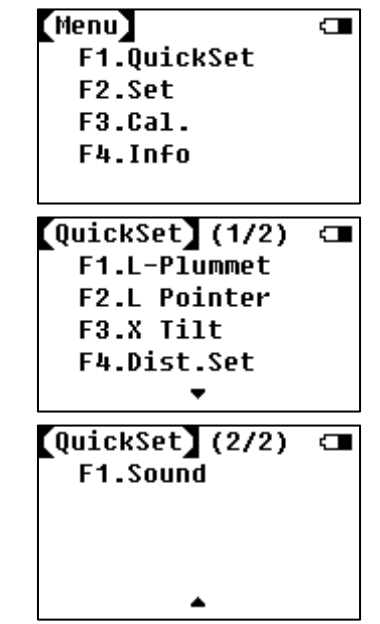

<span id="page-10-1"></span>7.1 Laser Plummet It is to open the laser plummet fast. You can also set the brightness grade.

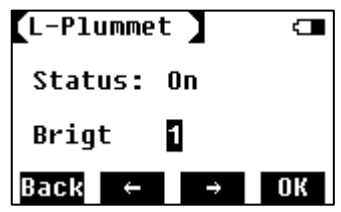

<span id="page-11-0"></span>7.2 Laser Pointer Press F2 to turn on laser pointer.

# <span id="page-11-1"></span>7.3 Compensation on X

To turn on and off the compensation on X axis, and check the tilt value.

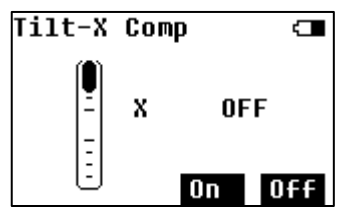

# <span id="page-11-2"></span>7.4 Distance Setting

To set various settings of distance measurement.

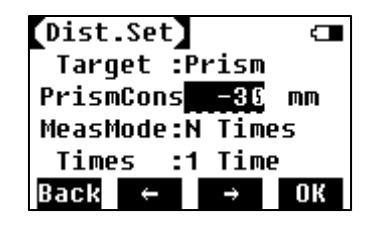

# <span id="page-11-3"></span>7.5 Backlight and Sound

To set the screen backlight, beep of pressing key, crosshair backlight.

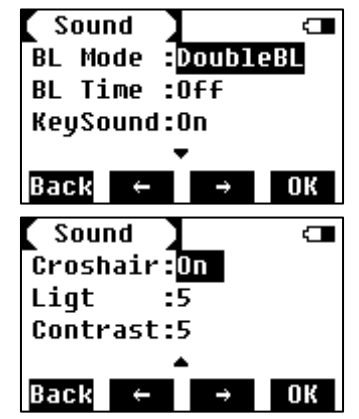

# <span id="page-12-0"></span>8. SETTING

It covers 5 settings: unit, angle, distance, PPM, and power.

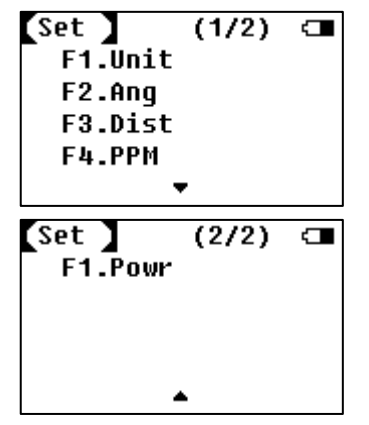

### <span id="page-12-1"></span>8.1 Unit

To set the units of angle, distance, temperature and air pressure.

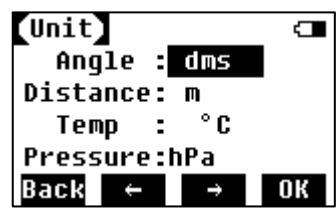

## <span id="page-12-2"></span>8.2 Angle

To set the display of vertical angle.

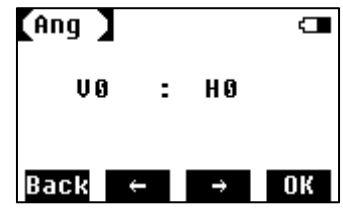

# <span id="page-12-3"></span>8.3 Distance

To set various parameters of distance.

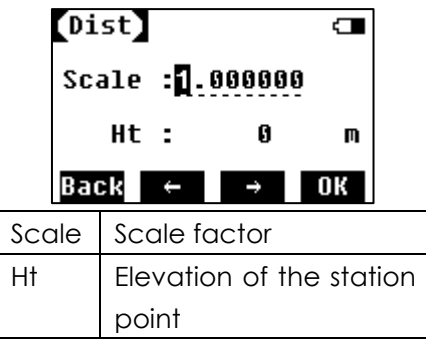

#### <span id="page-12-4"></span>8.4 PPM

To set parameters related to temperature and air pressure.

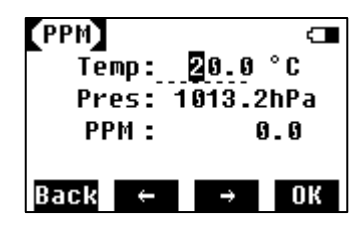

<span id="page-13-0"></span>8.5 Power

To set parameters related to power.

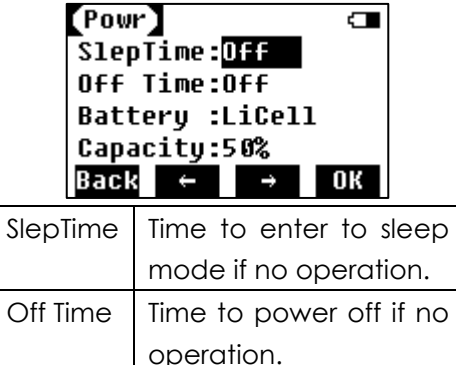

<span id="page-13-1"></span>9. CALIBRATION

This program is to calibrate the errors and correct additive constant.

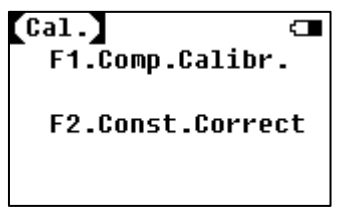

<span id="page-13-2"></span>9.1 Calibrate i Angle

i angle is also referred to the vertical index difference.

Step 1: On Face Left, collimate the crosshair center in a collimator, and adjust the focus until it is clear. Press  $\overline{Ok}$  to proceed to next step.

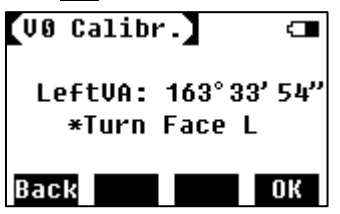

Step 2: Turn the theodolite to Face Right, and collimate the crosshair center in the collimator until it is clear. Press **OK** to proceed to next step.

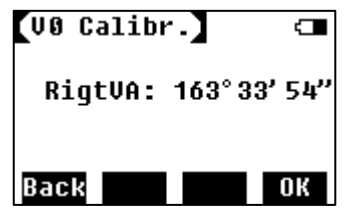

Step 3: The index difference will be shown. Press OK to confirm to calibrate. Caution: If the difference is too big, it will suggest resetting the i angle. Press OK to continue, or Back to return to calibrate again.

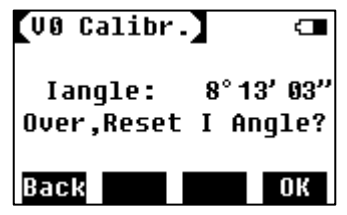

Tips: Repeat the calibration of i angle according to 3 steps above if necessary.

## <span id="page-14-0"></span>9.2 Correction of Additive Constant

#### **Caution: Do not change the constant if unnecessary.**

The additive constant is relatively stable. We suggest inspecting it once or twice a year. You can follow the following steps to do a quick inspection and correction.

#### **Inspection**

Step 1: Set the instrument on a flat ground, mark it as Point A. Along the vertical crosshair, mark Point B and C with a space of 50m on the same line. Set reflectors on Point B and C precisely.

Step 2: Set the temperature and air pressure in the system, and measure the horizontal distances of AB and AC accurately.

Step 3: Set the theodolite on Point B and level it precisely. Measure the horizontal distance of BC accurately.

Step 4: Now we can get the additive constant by the following formula.

```
K=AC-(AB+BC)
```
K should be close to 0. If  $|k|>5$ mm, the theodolite should be delivered to professional workshop which has standard alignment to calibrate.

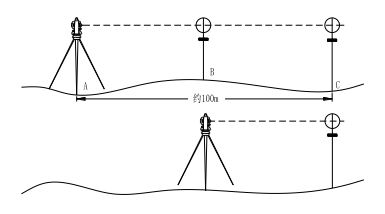

#### **Correction**

According to the formula, input the K value in the following screen.

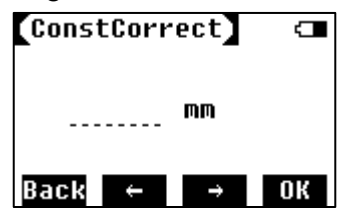

### <span id="page-15-0"></span>10. INFORMATION

Here you can upgrade firmware and check the system information.

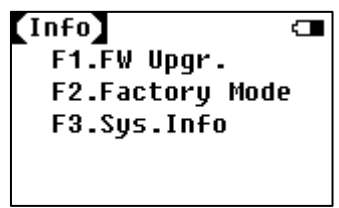

<span id="page-15-1"></span>10.1Firmware Upgrade

Firmware upgrade includes the upgrade of angle system and distance system.

It is required to connect the theodolite with computer via RS232 serial interface.

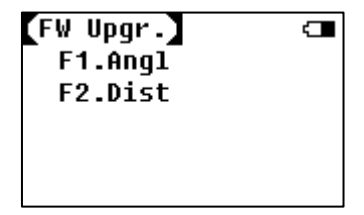

Angle Upgrade

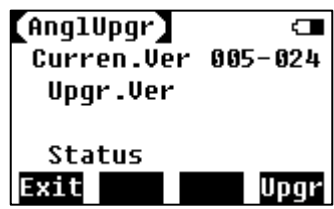

Distance Upgrade

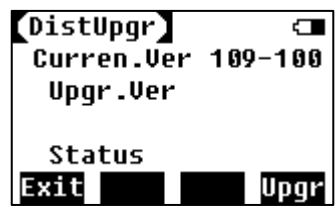

System Upgrade

Hold key 1, and press power to enter to system upgrade. Follow the operation on PC upgrading software.

<span id="page-16-0"></span>10.2 Factory Mode

To reset to default setting. Input the password to proceed.

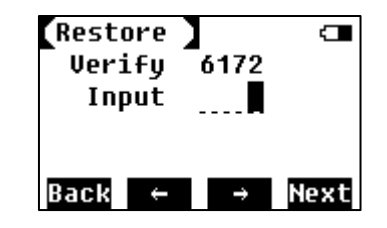

# <span id="page-16-1"></span>10.3 System Information

You can check the model, serial number, product number, system version, distance version and angle version on it.

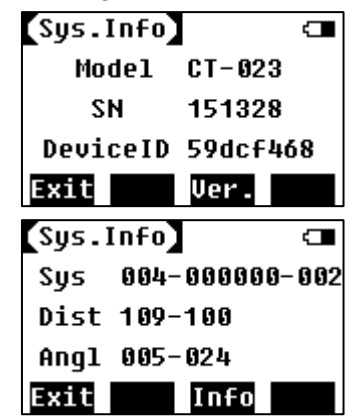

# <span id="page-17-0"></span>11. SPECIFICATION

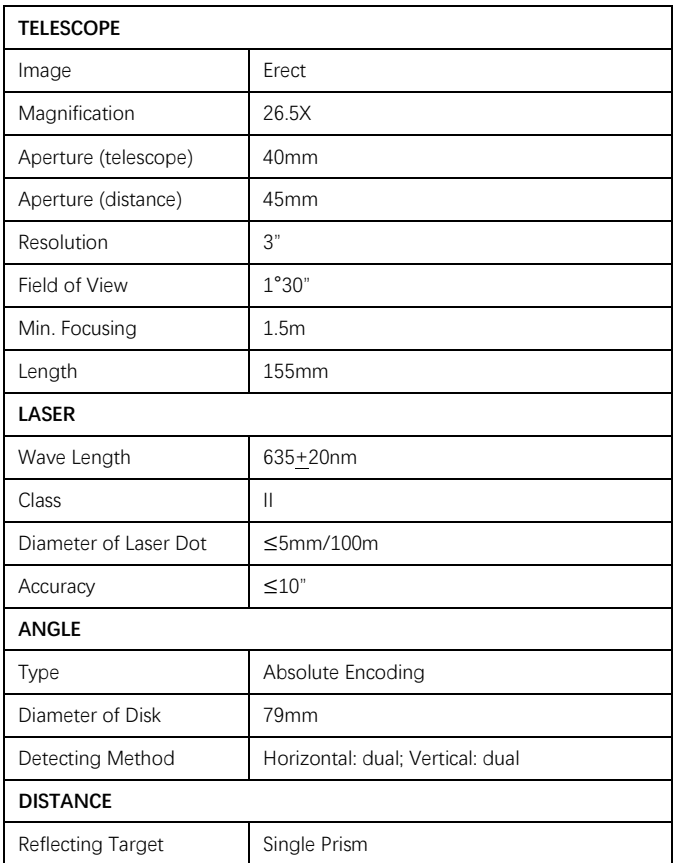

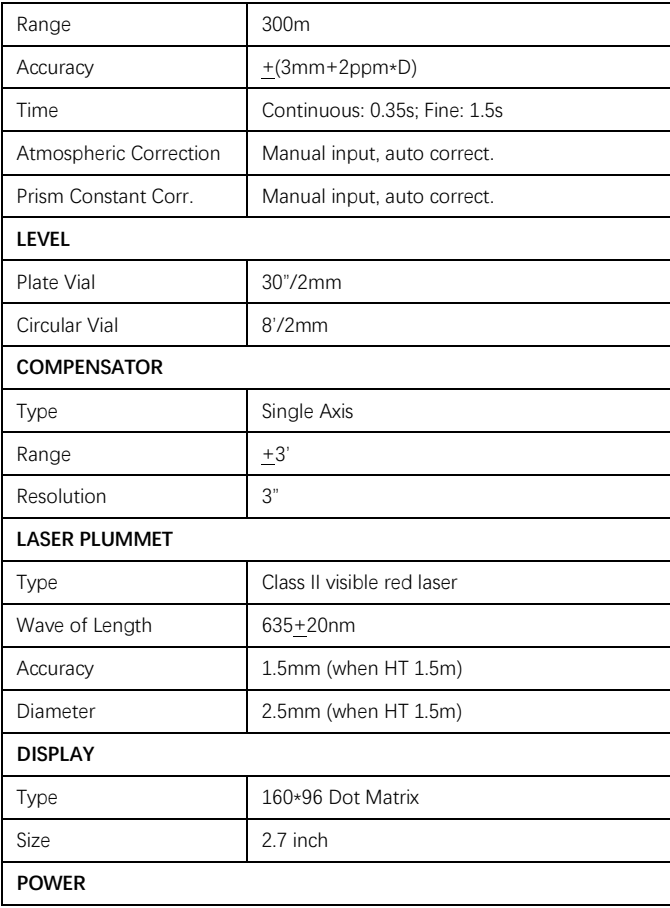

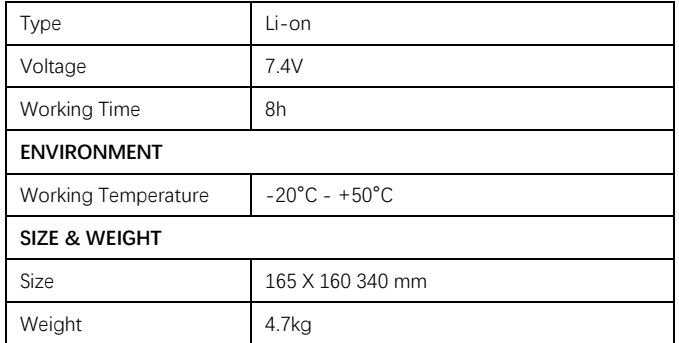

# <span id="page-18-0"></span>12. ERROR CODE

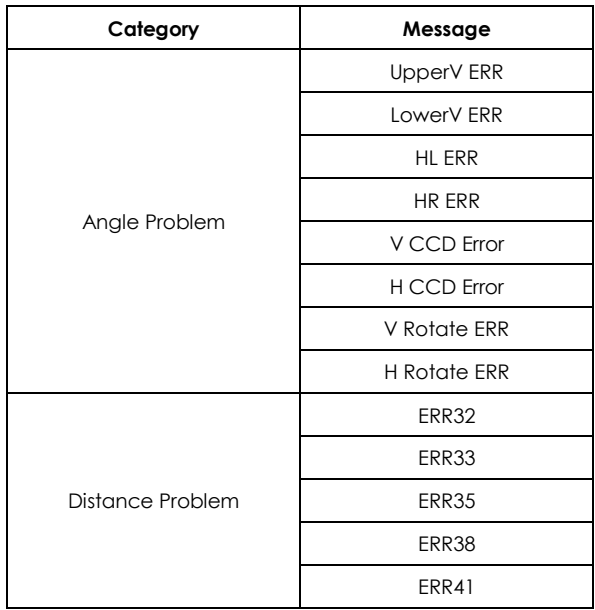

Restart the theodolite. If it is not solved, return to your local dealer for further inspection.